### [ **UTILISER SA CALCULATRICE GRAPHIQUE** \ **TI NSPIRE CX CAS**

# **Table des matières**

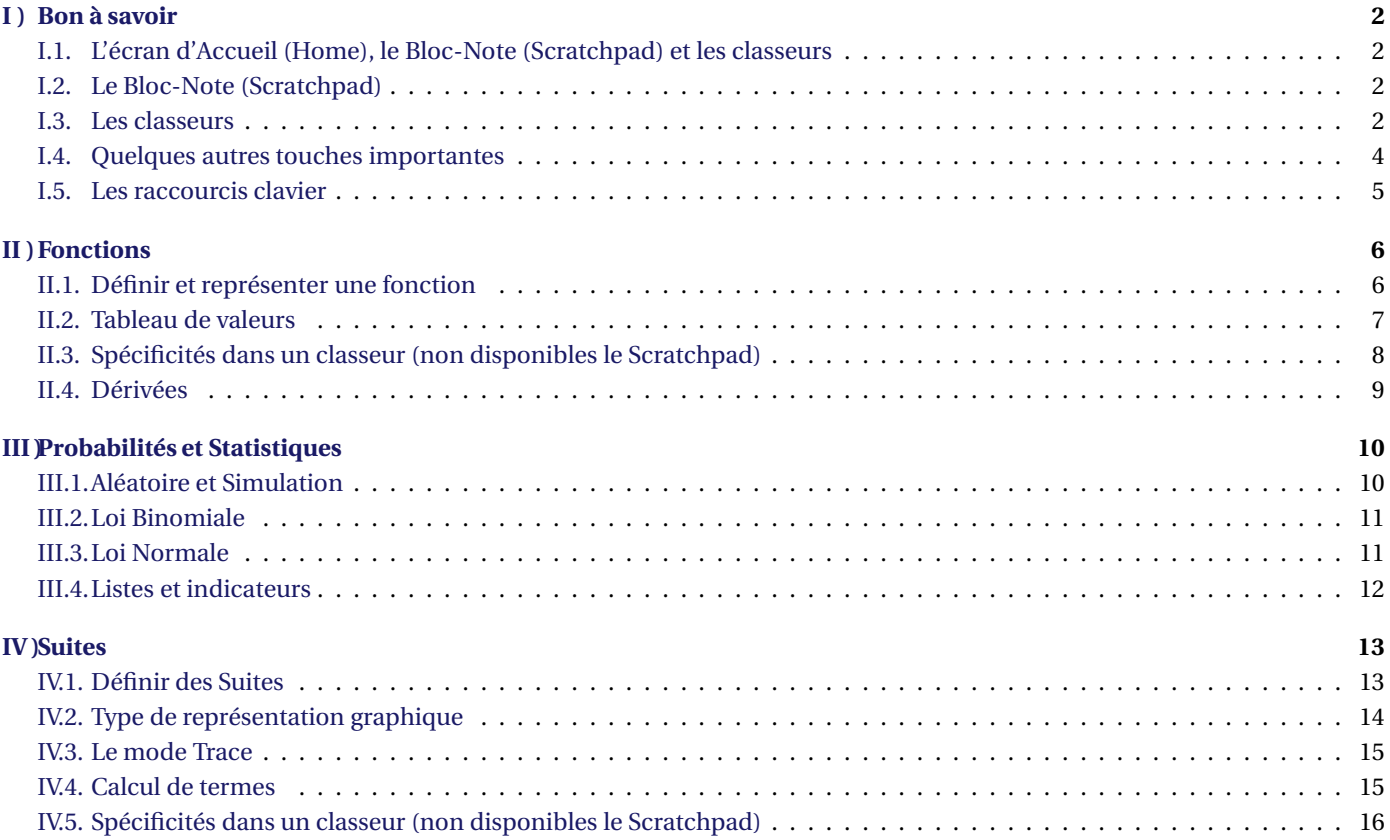

# <span id="page-1-0"></span>**I ) Bon à savoir**

### <span id="page-1-1"></span>**I.1. L'écran d'Accueil (Home), le Bloc-Note (Scratchpad) et les classeurs**

La touche **neuvale** permet d'allumer la calculatrice dans un premier temps et de revenir à l'écran d'accueil :

- Le **Scratchpad**, ou **Bloc-Note**, qui permet d'ouvrir deux pages de type
	- **A Calculs** : pour les calculs classiques
	- **B Graphiques** : pour tout ce qui concerne les fonctions (graphique, tableau de valeurs)
- Les commandes liées aux **Classeurs** : créer, ouvrir, gérer ...
- Les **réglages** de la calculatrice :
	- Langue
	- Réglages : nombres de décimales affichées pour les valeurs approchées, unité d'angle (Degré/Radian), ...
	- Configuration : taille de la police, temps de mise en veille, ...
	- Etat : niveau de batterie, version, espace disponible, ...
- <span id="page-1-2"></span>Des pages d'**Applications** à ajouter au dernier classeur ouvert.

### **I.2. Le Bloc-Note (Scratchpad)**

**Dans un premier temps, vous n'aurez besoin que des deux pages du Scratchpad** : vous pourrez y faire tout ce qui concerne les calculs et fonctions. Mais vous aurez besoin d'être dans un classeur pour les applications spécifiques de type Tableur & Listes ou Editeur de programmes.

Tout ce que vous y ferez sera *local*. Ainsi, même si le Scratchpad a une historique, vos dossiers et classeurs enregistrés ne seront pas affectés.

*Contentez-vous en donc pour l'instant ! Vous pourrez toujours ajouter ensuite vos calculs et autres dans un classeur si le coeur vous en dit en appuyant sur* doc  $\mathbf{V}$  + A: Enregistrer dans un classeur

On accède au Scratchpad à n'importe quel moment grâce à la touche

Cette touche permet également de passer de l'application Calculs à l'application Graphiques dans le Scratchpad.

<span id="page-1-3"></span>Pour effacer le Scratchpad, appuyer sur  $\text{doc}$  + **B**: Effacer le Scratchpad.

#### **I.3. Les classeurs**

Dès lors que vous écrirez des programmes ou édtier des listes, il vous faudra les créer dans un classeur. Il deviendra alors important de bien comprendre l'organisation de votre TI. On retiendra la hiérarchie suivante :

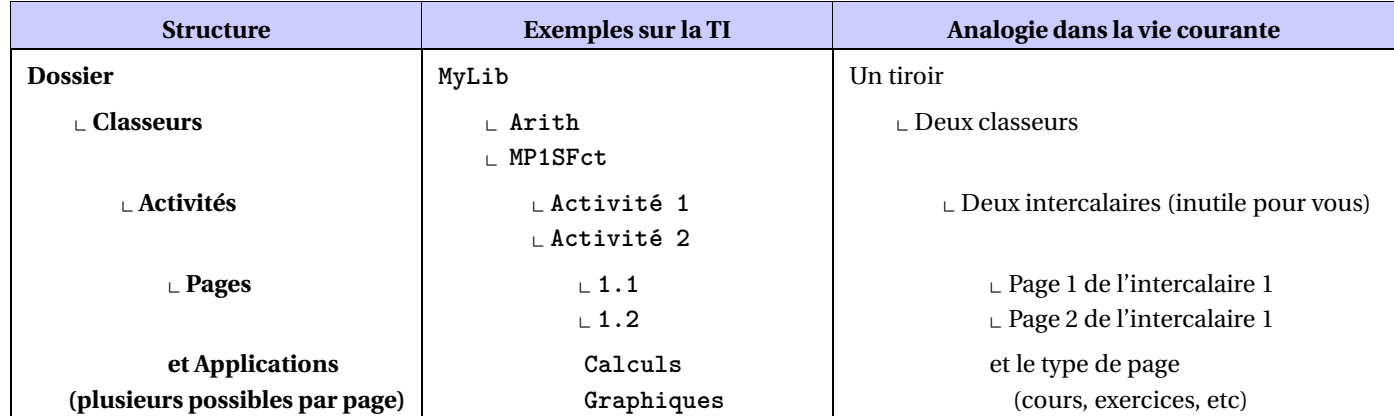

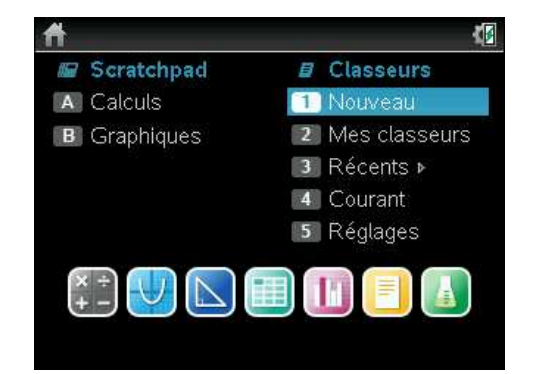

# **Exemple :**

Pour visualiser cela, dans l'écran d'accueil, choisir **2** Mes classeurs. On voit que le dossier **Mes classeurs** contient 3 sous-dossiers.

- $\rightarrow$  Les deux premiers sont des exemples en anglais et en français de ce que l'on peut faire avec la TI.
- Le troisième **MyLib** est celui sous lequel vous enregistrerez chacun de vos classeurs (pas dans un autre sous-dossier).
	- Ici **MyLib** contient les classeurs **Arith** , **conics** , ... , **MP1SFct** , ...

Ce dernier est de moi. Ouvrons-le pour voir son organisation interne.

Il s'agit d'un **classeur** contenant une seule **activité** de deux **pages** (on le voit grâce aux onglets disponibles).

**On passe d'une page à l'autre** en appuyant sur  $\text{ctr1} + \text{at}$  ou

La première page est double-**application** (l'écran est divisé en deux) :

- $\rightarrow$  A gauche l'application de calculs
- $\rightarrow$  A droite l'application d'éditeur de programmes

**On passe d'une partie de l'écran à l'autre** en appuyant sur **ctrl** + **tab** 

**ctrl** + N vous permet d'**organiser** les pages et activités du classeur ouvert (deuxième copie d'écran)

De là, la touche **menu** vous propose diverses actions possibles.

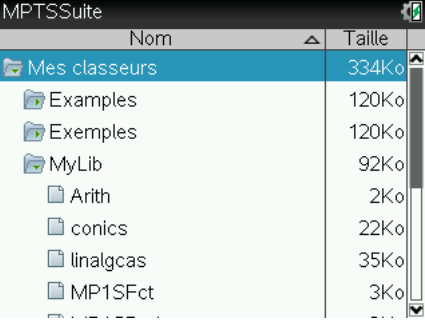

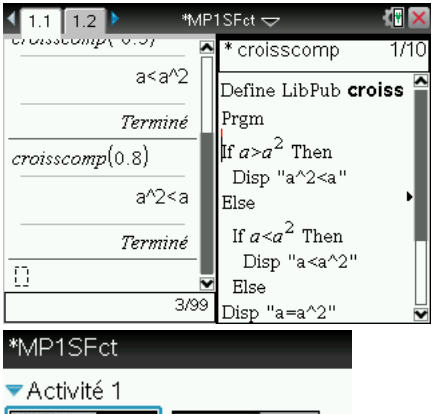

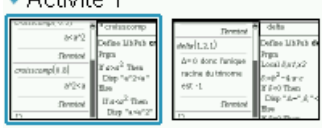

#### **Remarques :**

- $\rightarrow$  Seule une application Calculs peut exécuter un programme personnel de la bibliothèque.
- $\rightarrow$  Les programmes accessibles dans la bibliothèque, sont ceux enregistrés dans la première activité d'un classeur, lui même enregistrer dans le dossier **Mylib** (pas dans un sous-dossier). Les noms des classeurs et des programmes ne doivent pas comporter d'espace, d'accent, ou caractères spéciaux, ni commencer pas un tiret ou un chiffre.
- $\rightarrow$  Pour créer un programme, il faut se placer dans un classeur et appuyer sur

**doc**  $\sqrt{ }$  + 4: Insertion + A: Editeur de programmes + 1: Nouveau

- L'astérisque devant le nom du programme ( **croicomp** ) indique que le programme n'est pas enregistré dans le classeur. Appuyer sur  $\cot$  **ctrl**  $+$  **B** pour vérifier sa syntaxe et le sauvegarder localement (dans le classeur). Vous pouvez alors le tester dans une application Calculs du classeur.
- $\rightarrow$  L'astérisque devant le nom du classeur indique que le classeur n'est pas sauvegardé.

Appuyer sur  $\left| \text{ctrl} \right| + \left| \text{S} \right|$  pour le sauvegarder dans le dossier MyLib.

 $\rightarrow$  Pour ensuite avoir accès à votre programme dans d'autres classeurs ou dans le Scratchpad, il faut l'intégrer au catalogue. Pour cela appuyer sur **doc**  $\mathbf{I}$  + 6: Rafraîchir les bibliothèques.

### <span id="page-3-0"></span>**I.4. Quelques autres touches importantes**

Elles ressemblent beaucoup à celles d'un ordinateur.

### **La touche ctrl (Contrôle)**

Permet d'obtenir l'instruction bleu de la prochaine touche appuyée et d'accéder à tous les raccourcis clavier indiqués plus loin.

#### **La touche menu (menu contextuel)**

**Permet d'accéder à toutes les actions possibles** en fonction de l'application dans laquelle on se trouve. On peut aussi y trouver les instructions mathématiques disponibles rangées par catégories.

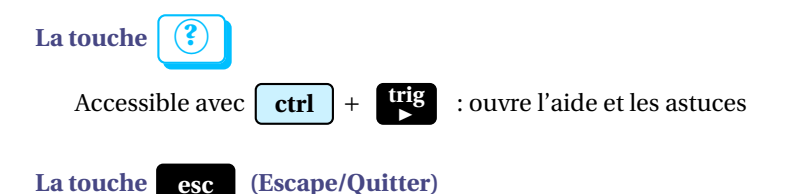

Ferme les menus et les boîtes de dialogue. Elle interrompt également les calculs en cours.

**La touche del** ← **(Delete/Supprime)**

Supprime le caractère précédent (ou un dossier, un classeur, une activité ou page).

#### **La touche (Catalogue)**

Donne la liste de toutes les commandes de la calculatrice. Vous aurez surtout besoin des suivantes :

1:<sub>a-z</sub> donne accès à toutes les instructions mathématiques basiques dans l'ordre alphabétique.

Pour aller directement aux commandes commençant par une certaine lettre, il suffit d'appuyer sur la touche correspondant à cette lettre.

*Il faut connaitre le nom des commandes à l'avance pour ne pas chercher pendant des heures, mais c'est tout. Je ne décrirai donc jamais cette méthode ici.*

 $\sim$  2:  $\sum$  donne accès à toutes les instructions mathématiques, rangées par catégories.

Pour ouvrir une catégorie, la sélectionner puis appuyer sur  $\bullet$  et  $\bullet$  pour la fermer.

*C'est pratique lorsque l'on ne se rappelle plus exactement du nom d'une commande ...*

*Comme vous ne connaissez pas toujours les catégories d'instructions, je décrirai plutôt cette méthode-ci.*

6 : Biblio donne accès à tous les programmes personnels et variables, rangés par classeurs

#### La touche doc V

Ouvre le menu des classeurs (Fichier, Edition, Affichage, ... comme les onglets sur un ordinateur). Lorsque vous rédigerez des programmes, vous aurez surtout besoin de celles-ci :

- **4: Insertion** pour ouvrir une page de type donné (dont l'éditeur de programme)
- **6: Rafraîchir les bibliothèques** pour mettre à jour la bibliothèque et y intégrer votre programme.

#### <span id="page-4-0"></span>**I.5. Les raccourcis clavier**

La souris et le pad étant peu pratiques à utiliser, voici quelques raccourcis clavier bien utiles (souvent les mêmes que sur un ordinateur).

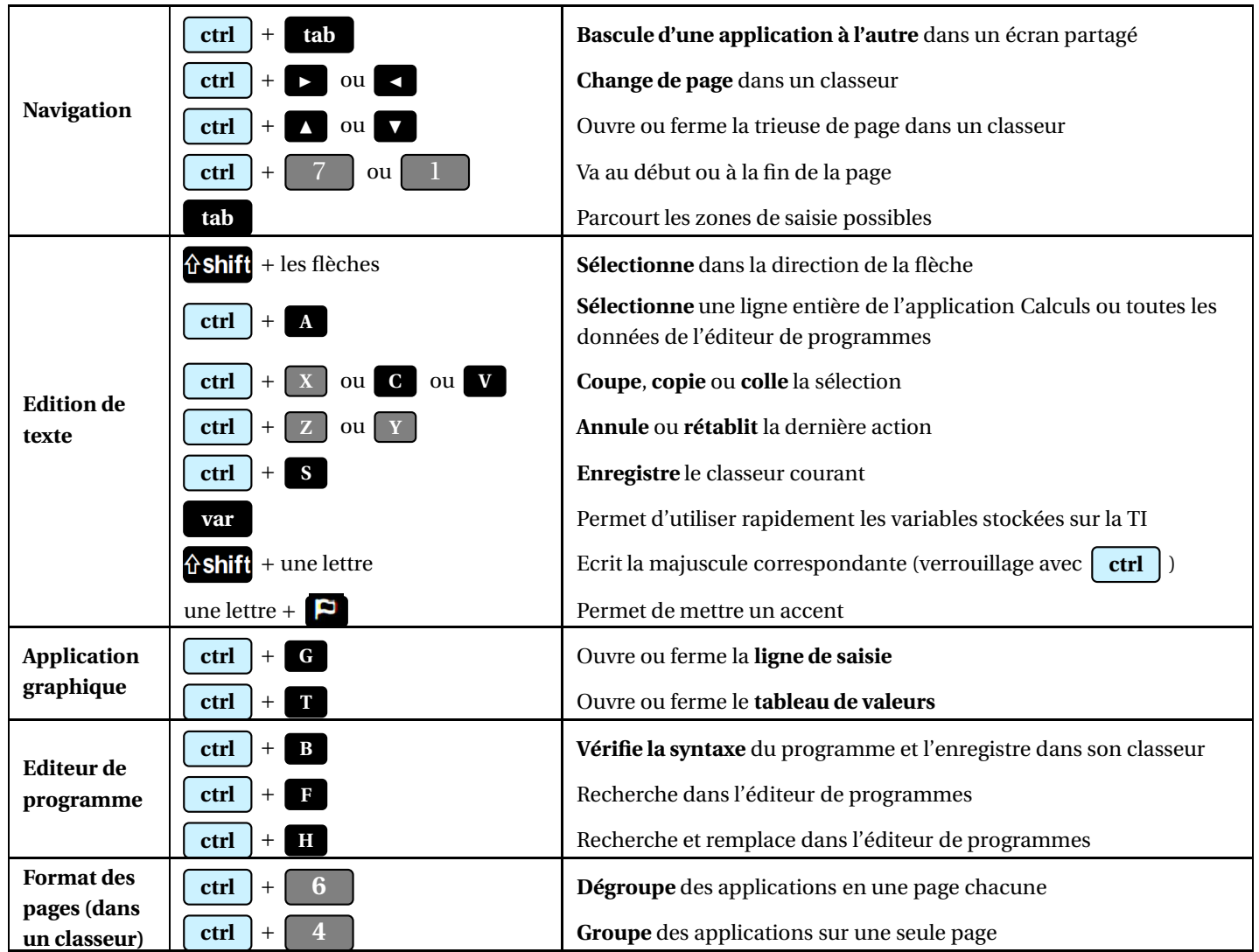

## <span id="page-5-0"></span>**II ) Fonctions**

### **II.1. Définir et représenter une fonction**

<span id="page-5-1"></span>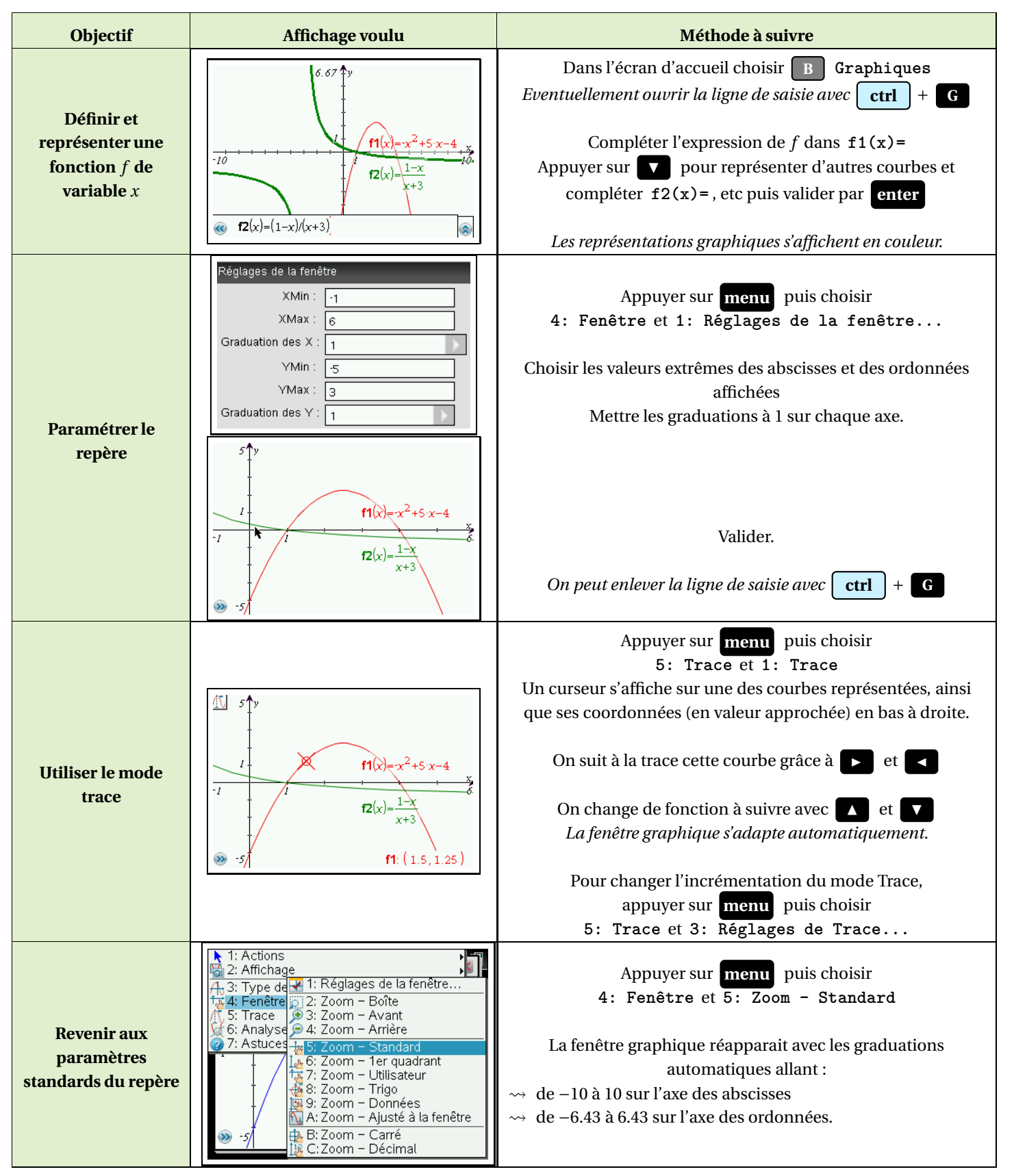

#### **II.2. Tableau de valeurs**

<span id="page-6-1"></span><span id="page-6-0"></span>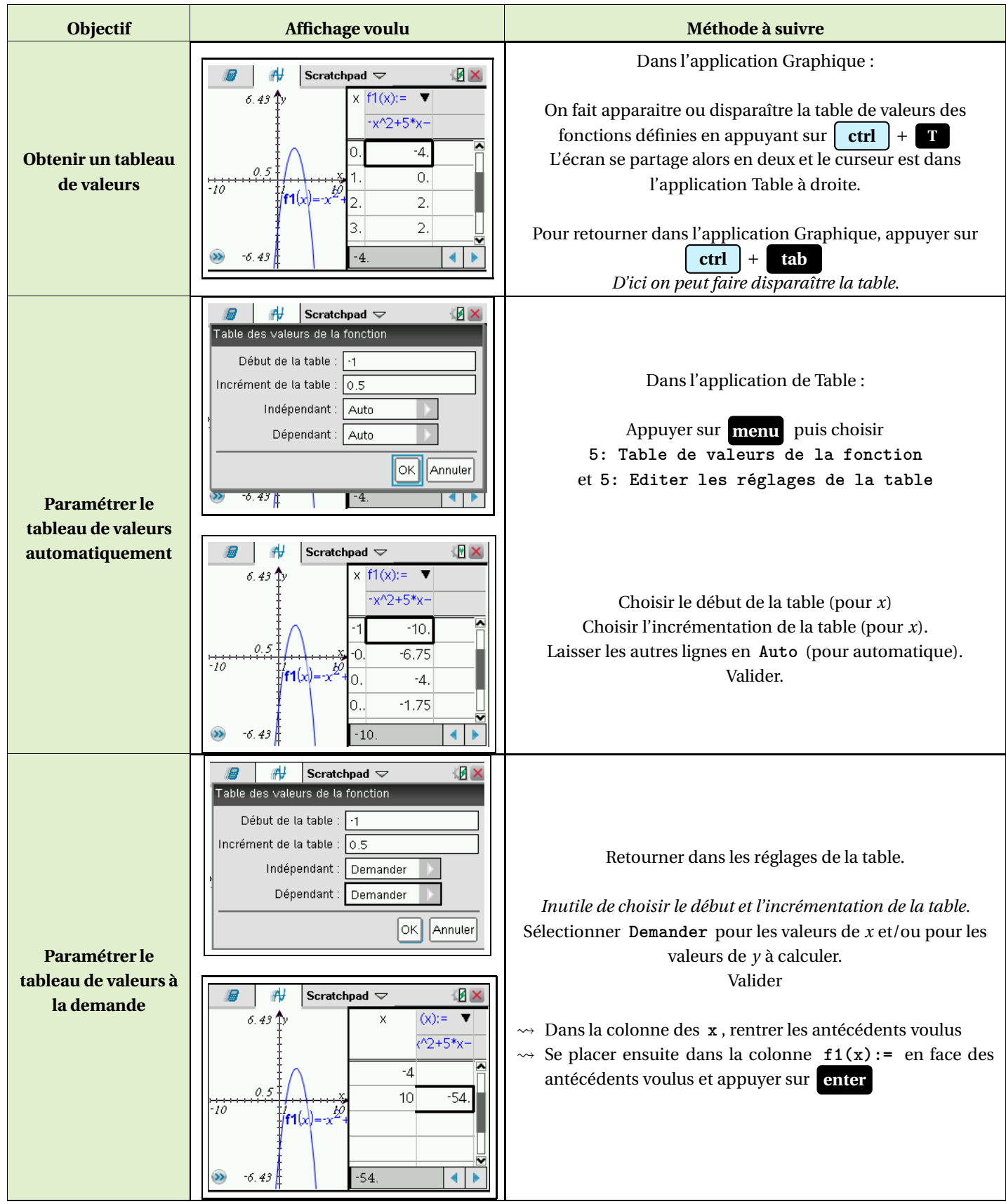

## **II.3. Spécificités dans un classeur (non disponibles le Scratchpad)**

<span id="page-7-0"></span>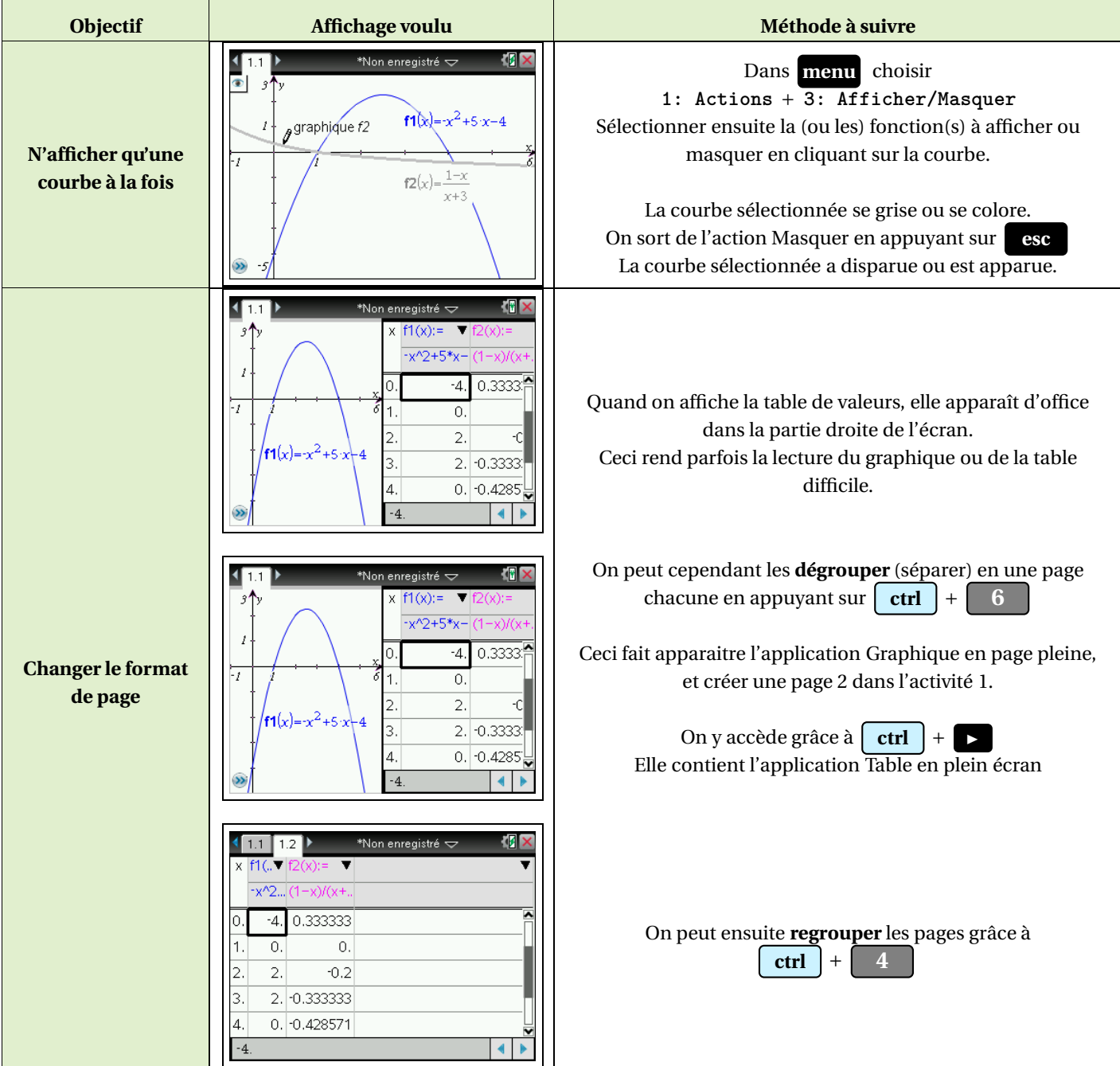

#### **II.4. Dérivées**

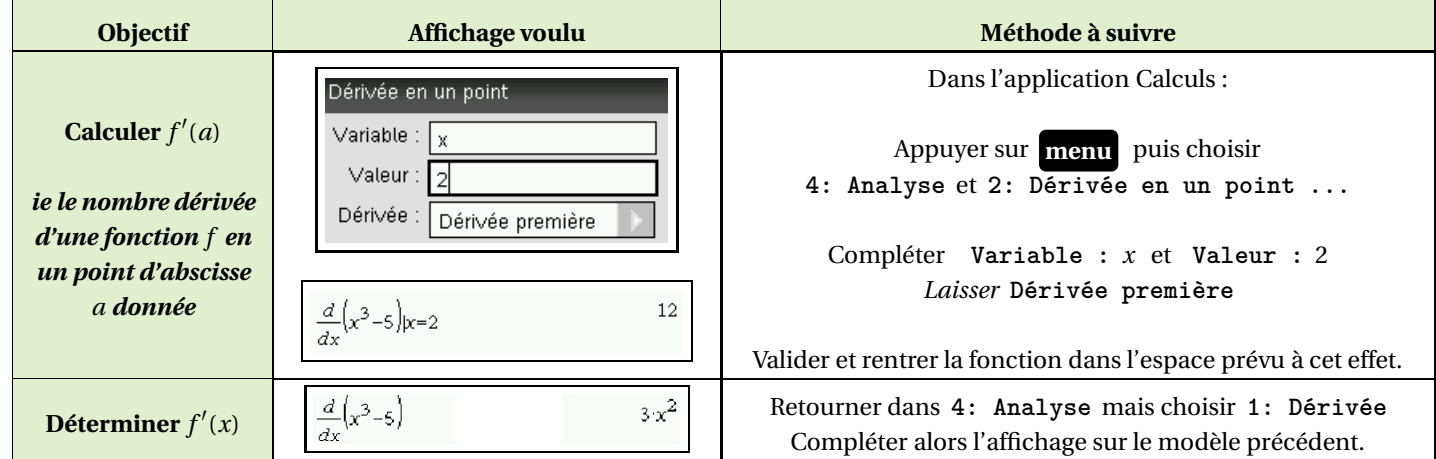

### <span id="page-9-0"></span>**III ) Probabilités et Statistiques**

Toutes les commandes basiques se trouvent dans **menu** , rangées par catégories. Ici il s'agira des catégories **5: Probabilités** ou **6: Statitiques** .

Toutes les commandes sont aussi accessibles dans . L'avantage est qu'on y trouve un assistant pour connaître la typographie des commandes.

 $\sim$  Dans  $\frac{1}{1:a-z}$  on trouve toutes les instructions mathématiques basiques dans l'ordre alphabétique.

Pour aller directement aux commandes commençant par une certaine lettre, il suffit d'appuyer sur la touche correspondant à cette lettre.

*Il faut connaitre le nom des commandes à l'avance pour ne pas chercher pendant des heures !*

 $\rightarrow$  Dans  $2:|\sum$  on trouve toutes les instructions mathématiques, rangées par catégories.

Pour ouvrir une catégorie, la sélectionner puis appuyer sur  $\rightarrow$  et  $\rightarrow$  pour la fermer. *C'est pratique lorsque l'on ne se rappelle plus exactement du nom d'une commande ...*

*Comme vous ne connaissez pas toujours les catégories d'instructions, je décrirai plutôt cette méthode-ci.*

6 : Biblio donne accès à tous les programmes personnels et variables, rangés par classeurs

Dans l'onglet  $2:|\Sigma|$  on peut voir la catégorie **Probabilité** qui

nous intéresse ici.

Elle même possède plusieurs sous-catégories.

Lorsque l'on sélectionne une instruction, si l'assistant est activé, on peut voir la typographie de la commande en bas de l'écran.

Par exemple ici, la commande rand() renvoie un nombre aléatoire entre 0 et 1.

Le nombre d'essais (ou de nombres aléatoires) à renvoyer est en option car entre crochets.

Ainsi **rand(3)** renvoie trois nombres aléatoires entre 0 et 1.

Cette option est disponible pour chaque type de nombre aléatoire que l'on souhaite.

#### **III.1. Aléatoire et Simulation**

<span id="page-9-2"></span><span id="page-9-1"></span>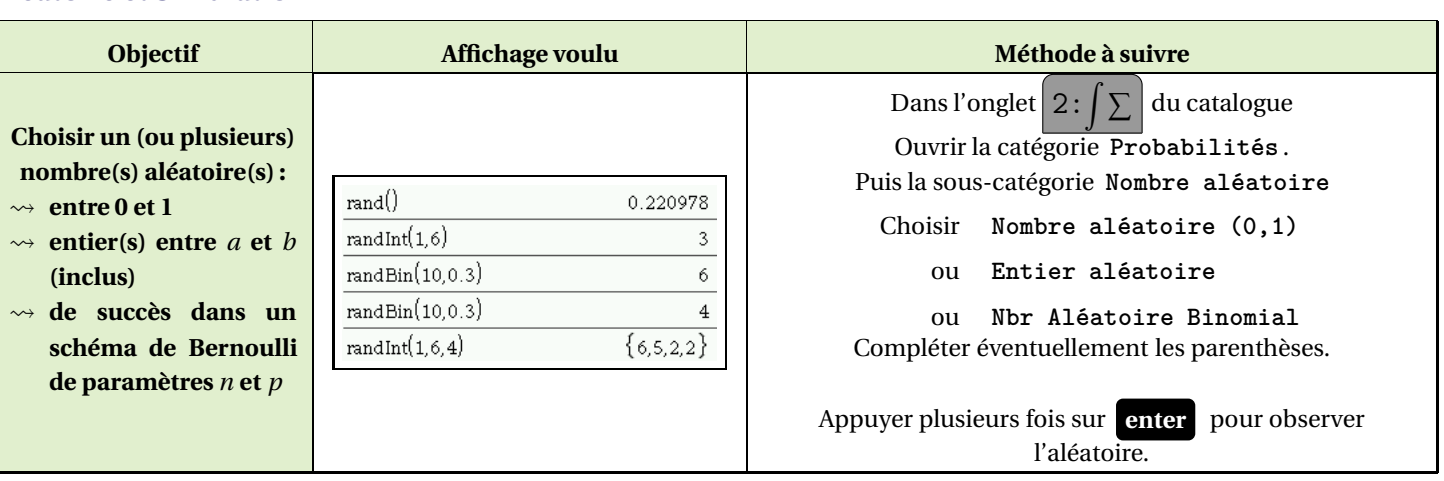

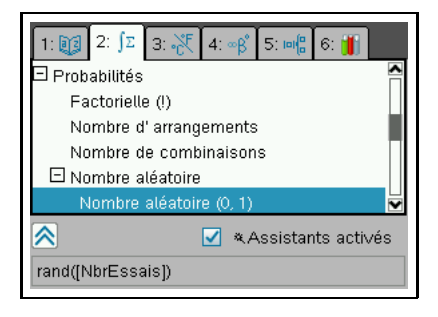

#### **III.2. Loi Binomiale**

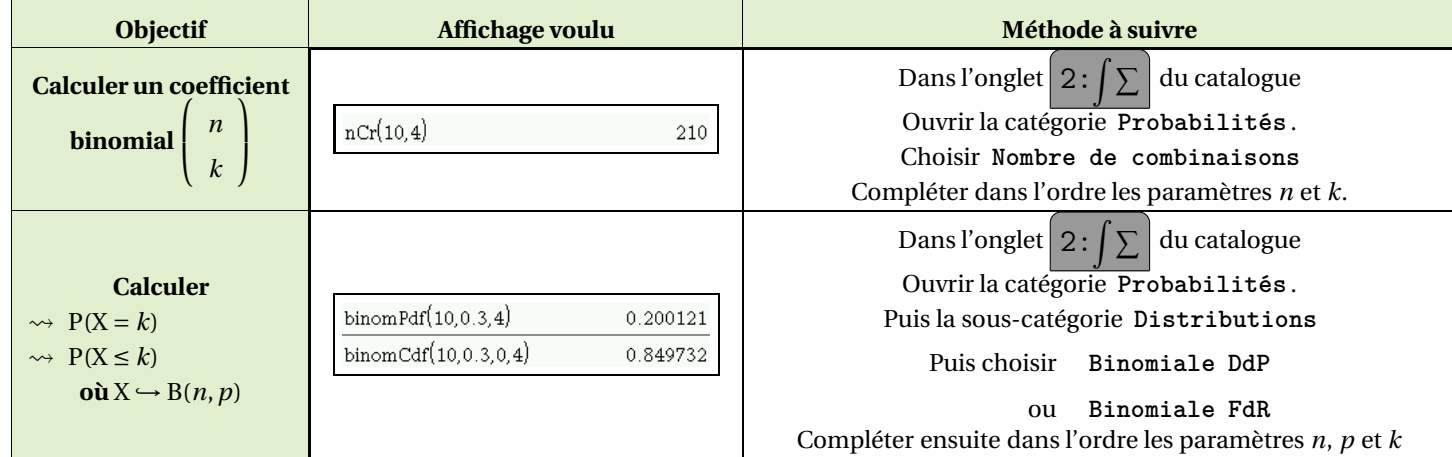

### **III.3. Loi Normale**

<span id="page-10-0"></span>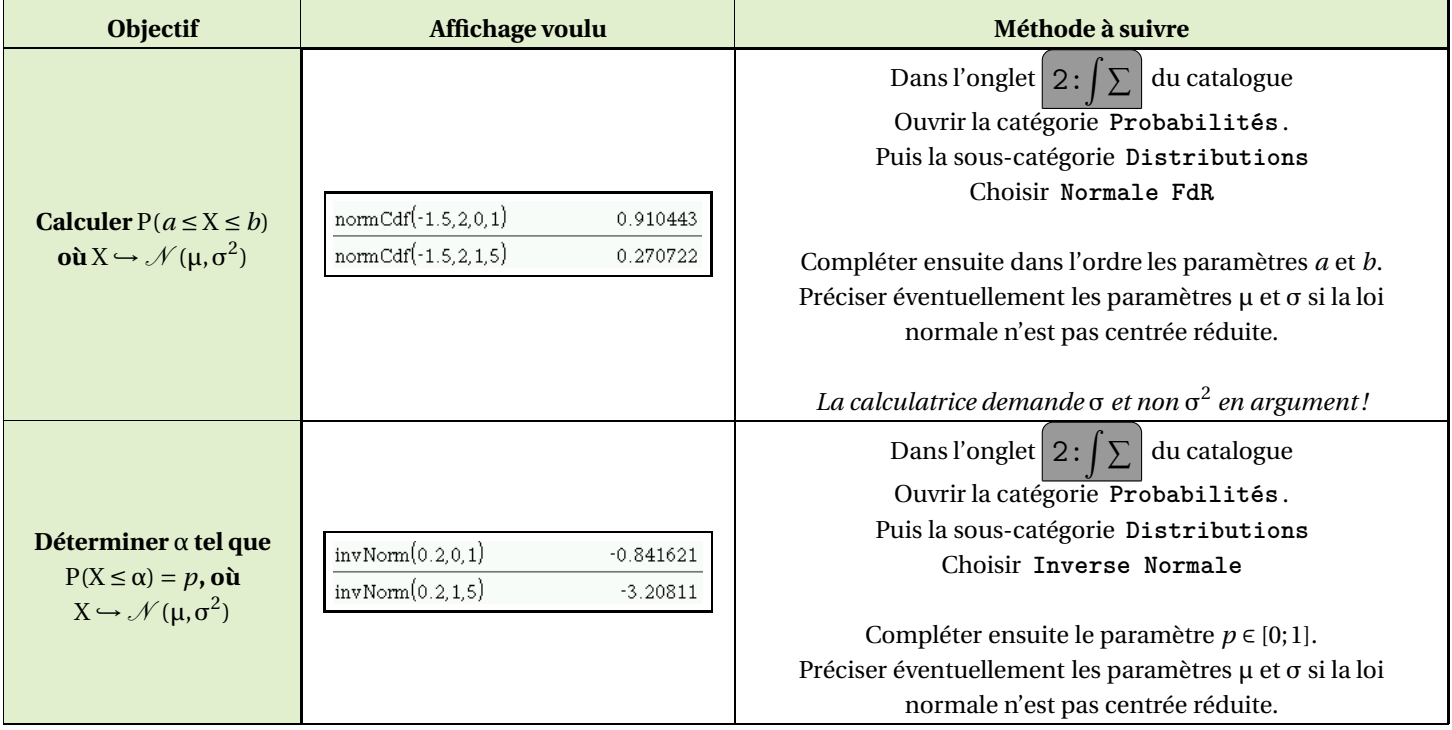

### **III.4. Listes et indicateurs**

<span id="page-11-0"></span>La démarche est la même en probabilités comme en statistiques.

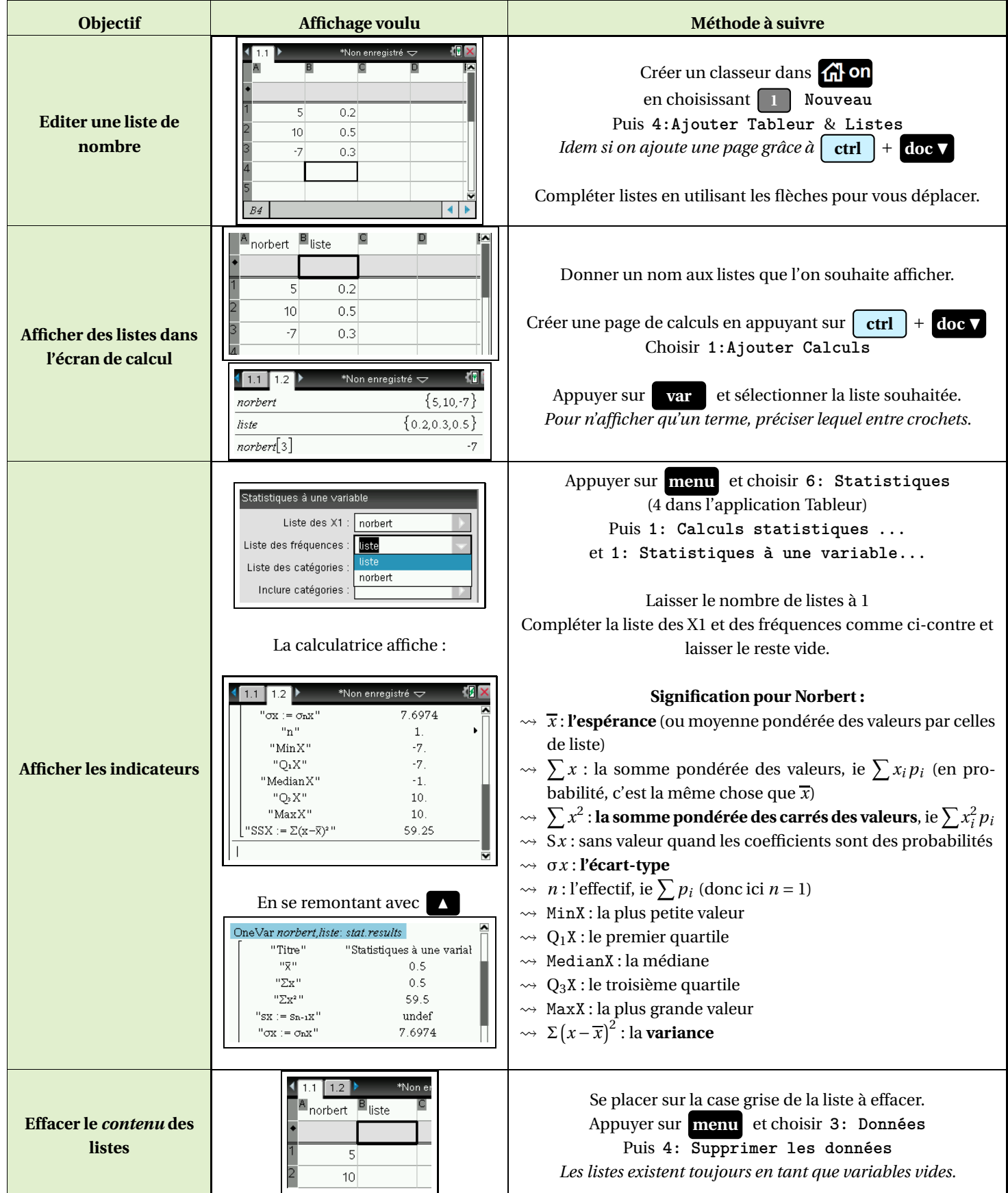

# <span id="page-12-0"></span>**IV ) Suites**

#### **IV.1. Définir des Suites**

<span id="page-12-1"></span>Par défaut, dans l'écran graphique, les calculatrices demandent des **fonctions**. Il faut donc commencer par préciser à votre calculatrice que vous allez lui définir des **suites**.

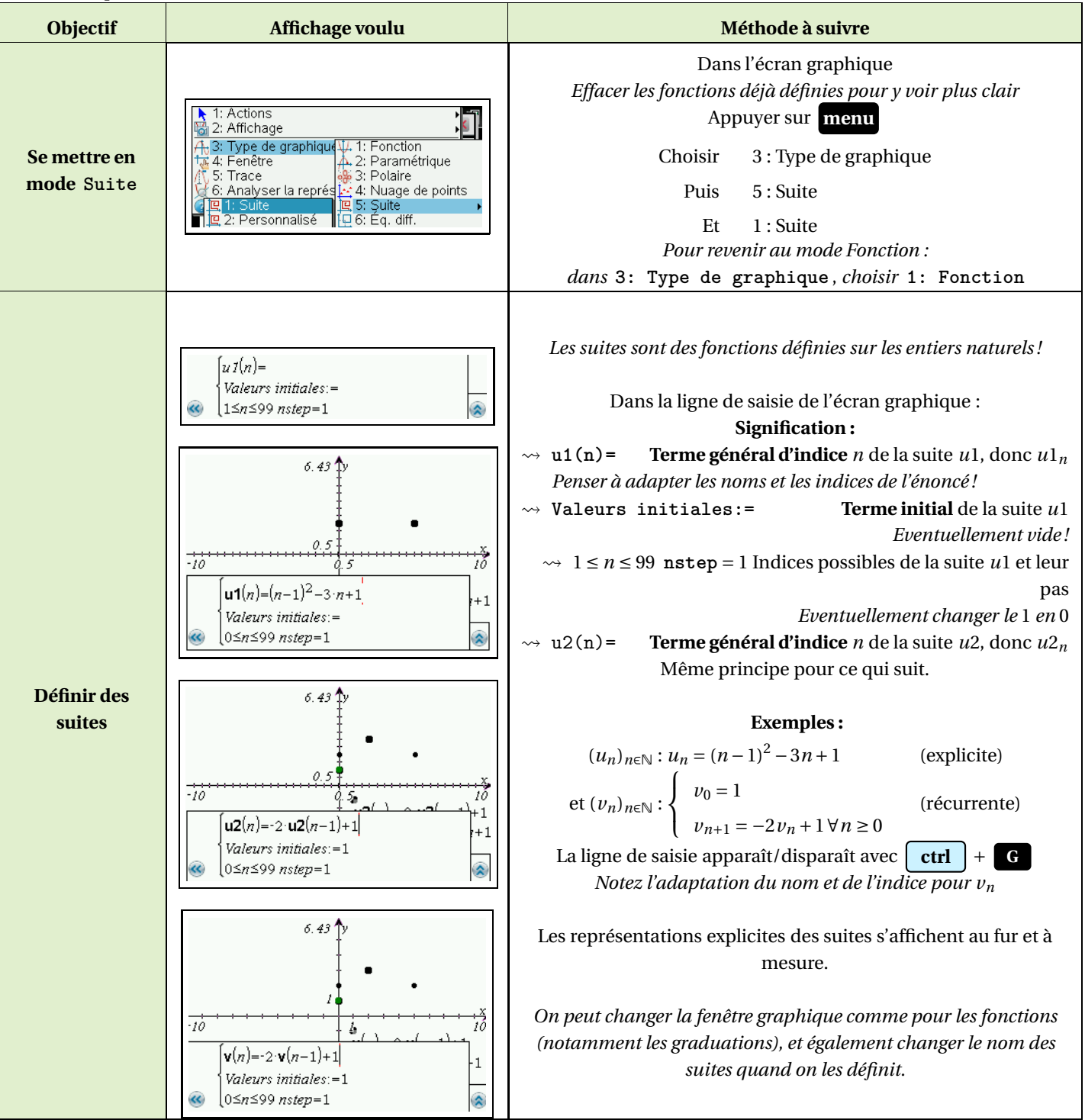

## **IV.2. Type de représentation graphique**

<span id="page-13-0"></span>Pour y voir plus clair, on peut ne définir qu'une suite à la fois.

- On peut également **changer les attributs** graphiques d'une des suites pour les différencier :
	- $\rightsquigarrow$  **Style de points** (ici des petits cercles pour  $(u_n)$  et des grands pour  $(v_n)$ , ce qui se distingue mal)
	- $\leadsto$  Points reliés, ou non
	- **Représentation en fonction du temps** (de *n* pour les suites explicites, par défaut) ou **en toile** (pour les suites récurrentes)

On trouve cela dans **menu** puis **1: Actions** et **Attributs** .

Puis on sélectionne la suite dont on veut changer les attributs graphiques en plaçant la souris sur l'un de ses termes et en cliquant ou en appuyant sur TInspenter.

#### *Ne pas sélectionner le premier terme pour une suite récurrente, car il a un statut spécial)*

<span id="page-13-1"></span>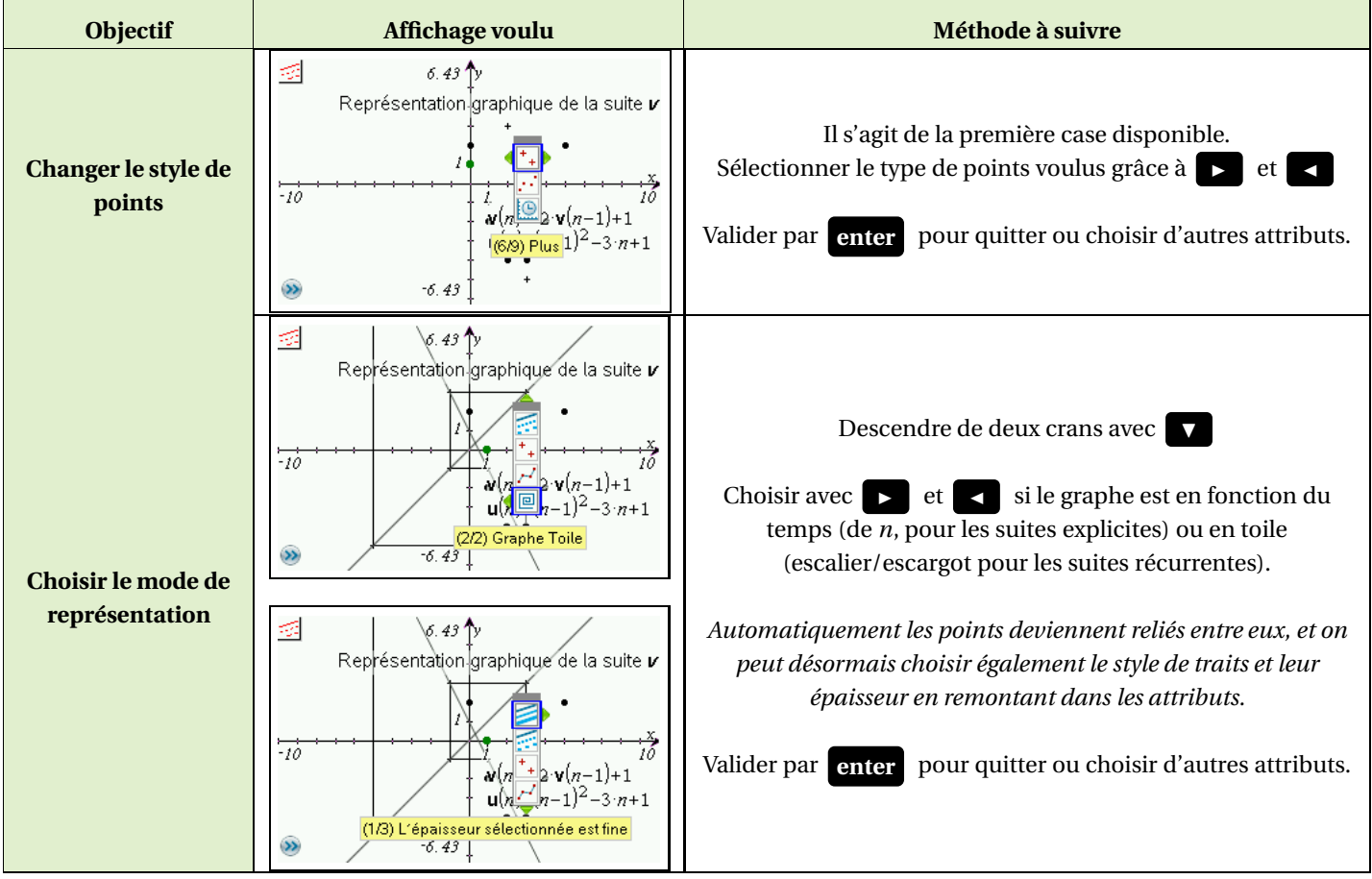

## **IV.3. Le mode Trace**

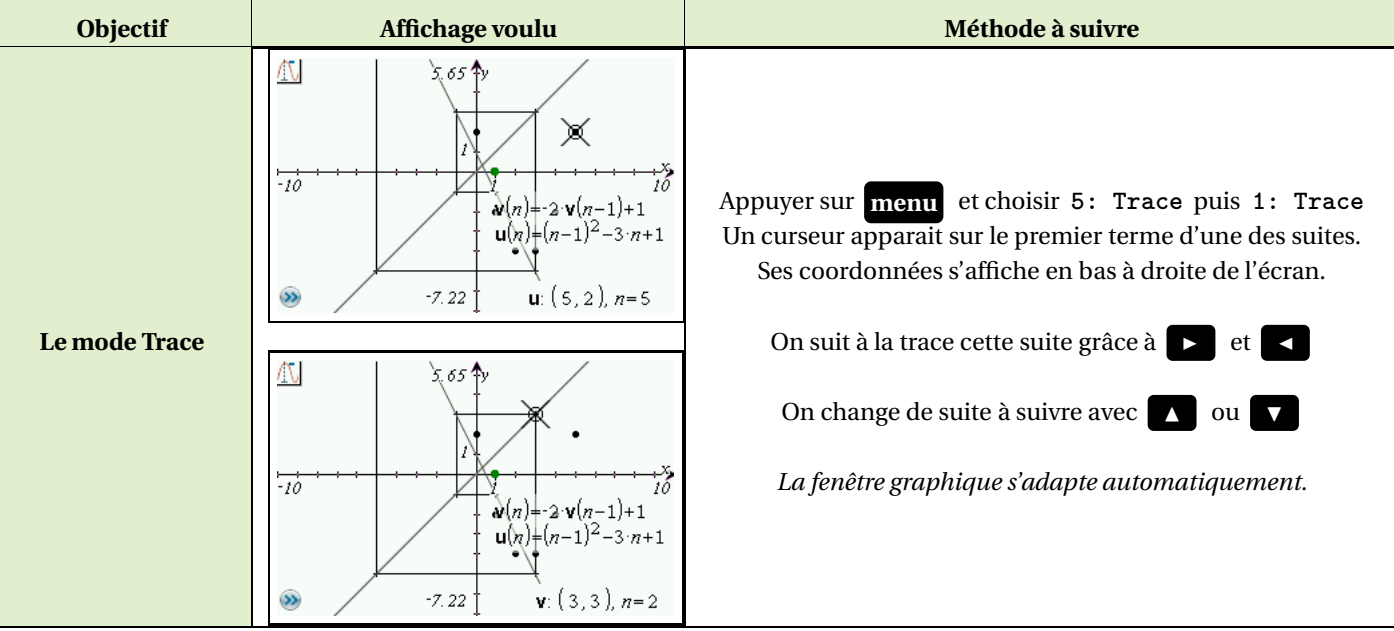

## **IV.4. Calcul de termes**

<span id="page-14-1"></span><span id="page-14-0"></span>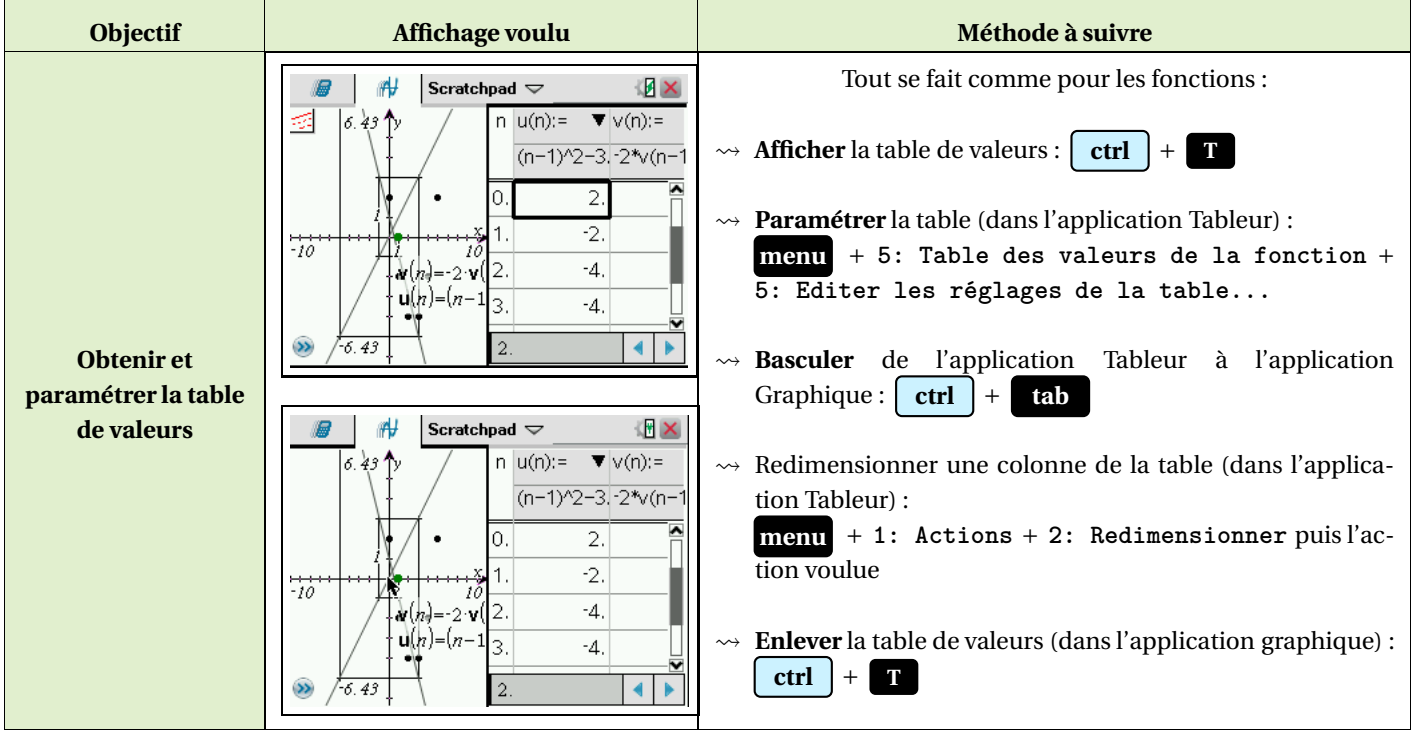

## <span id="page-15-0"></span>**IV.5. Spécificités dans un classeur (non disponibles le Scratchpad)**

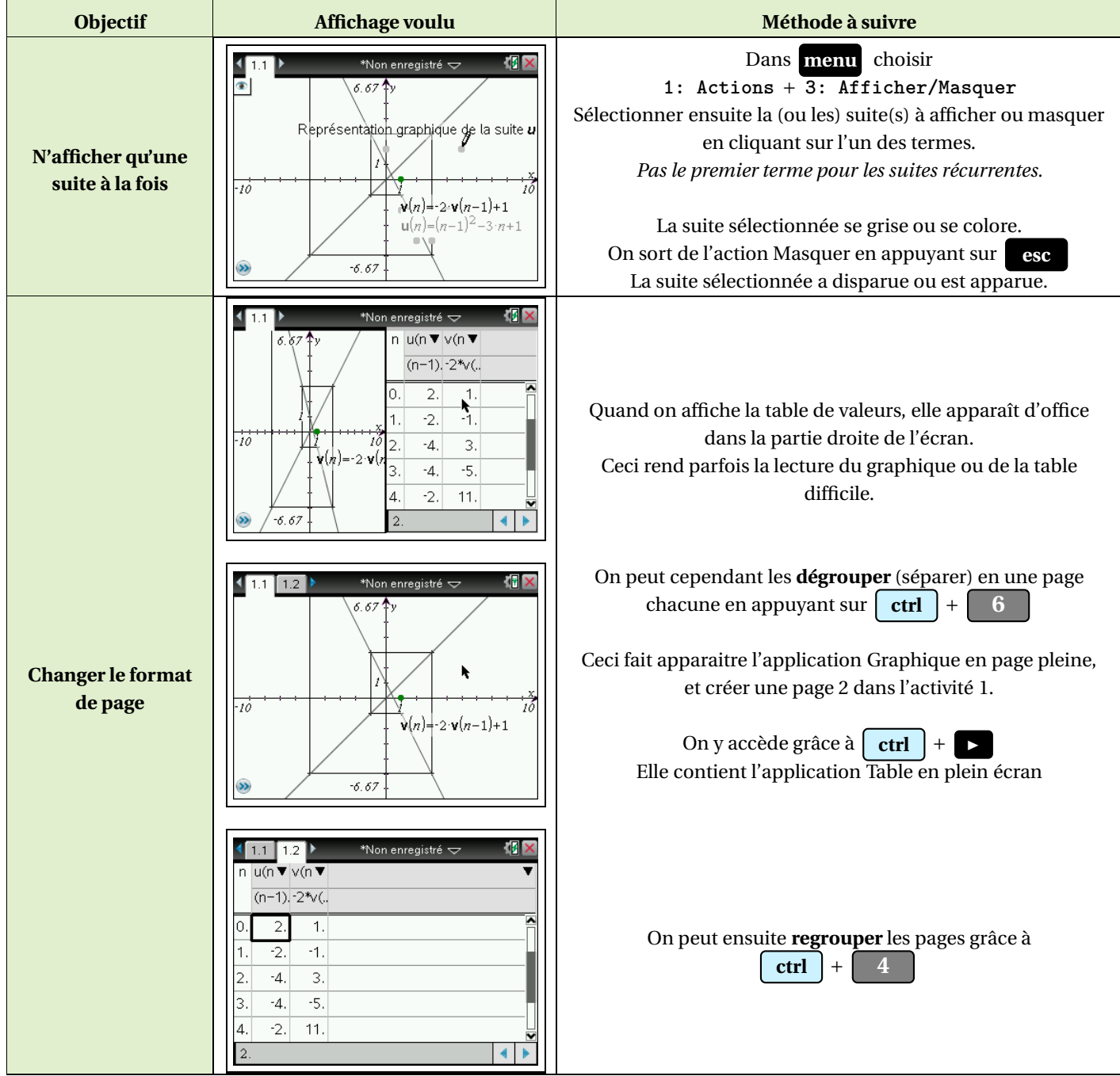